### UŽIVATELSKÝ MANUÁL **CELLU M6 ALLIANCE® UPDATE**

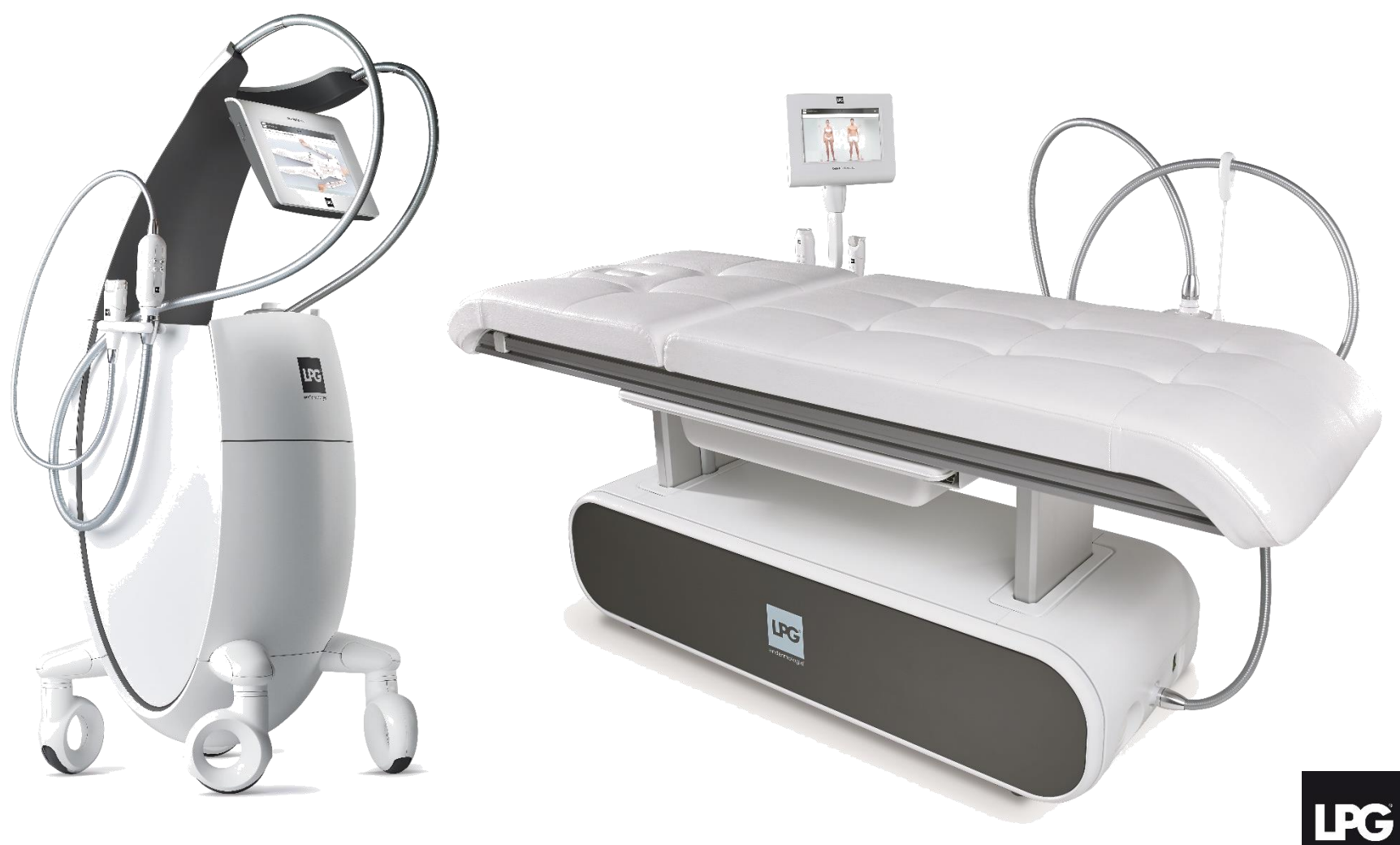

## VIA INTERNET CONNECTION aktualizace pomocí internetu

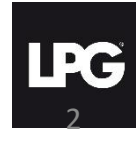

When an update is available, the following screen appears when you start the machine. The "i" allows to get information about the update. Click on **OK** to start the update. Aktualizace zařízení

Je-li k dispozici aktualizace, objeví se na monitoru upozornění při zapnutí počítače. "" I "umožňuje získat informace o aktualizaci." Klepnutím na tlačítko OK spustíte aktualizaci.

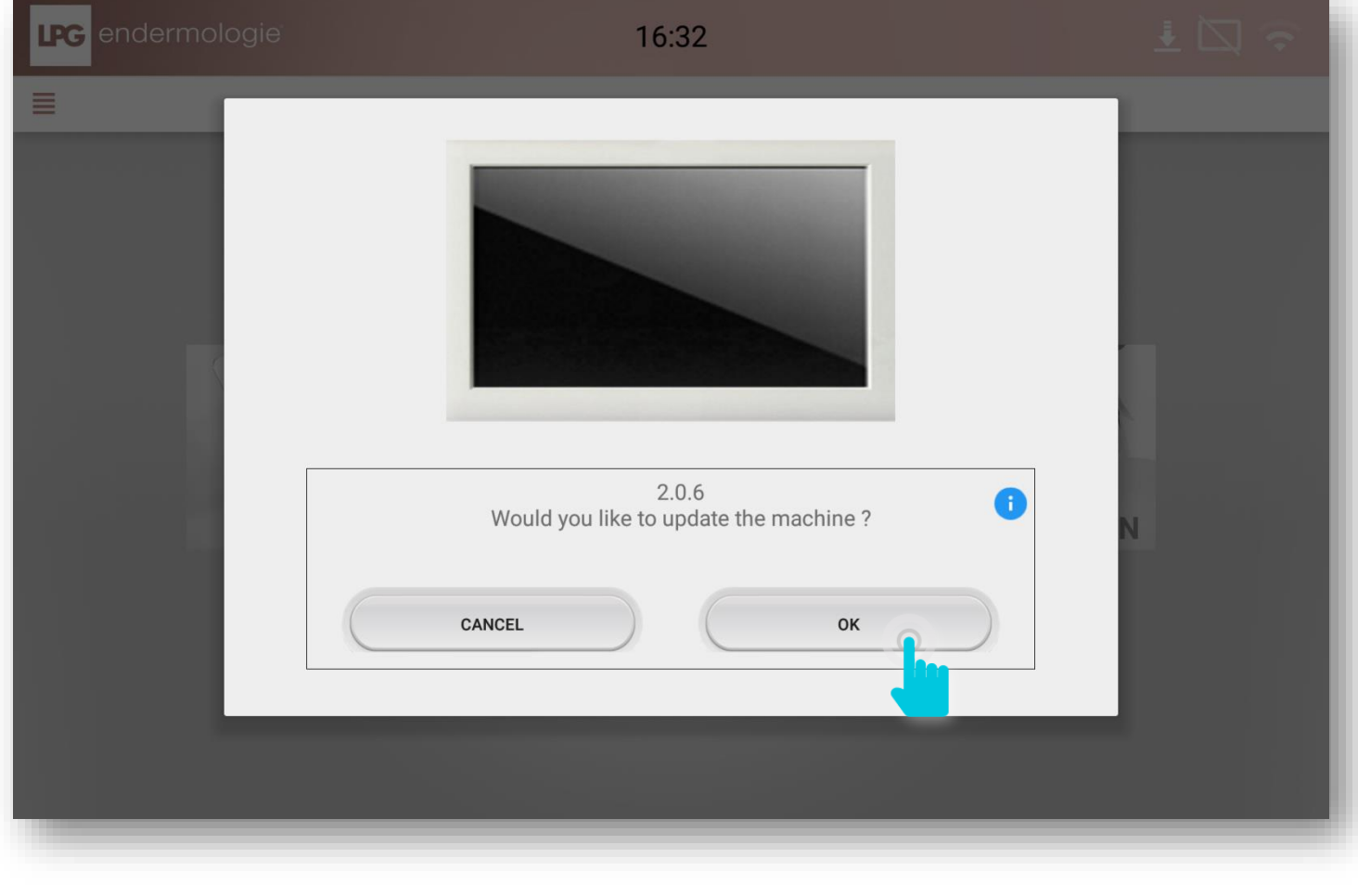

### VIA USB STICK (bez pripojení internetu)

*Please contact your local LPG® distributor*

Kontaktujte prosím vašeho distributora

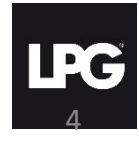

### AKTUALIZACE DAT VAŠEHO PRÍSTROJE

Click on the icon at the top left hand corner of the screen 亖 Klikněte na ikonu v levém horním rohu obrazovky.

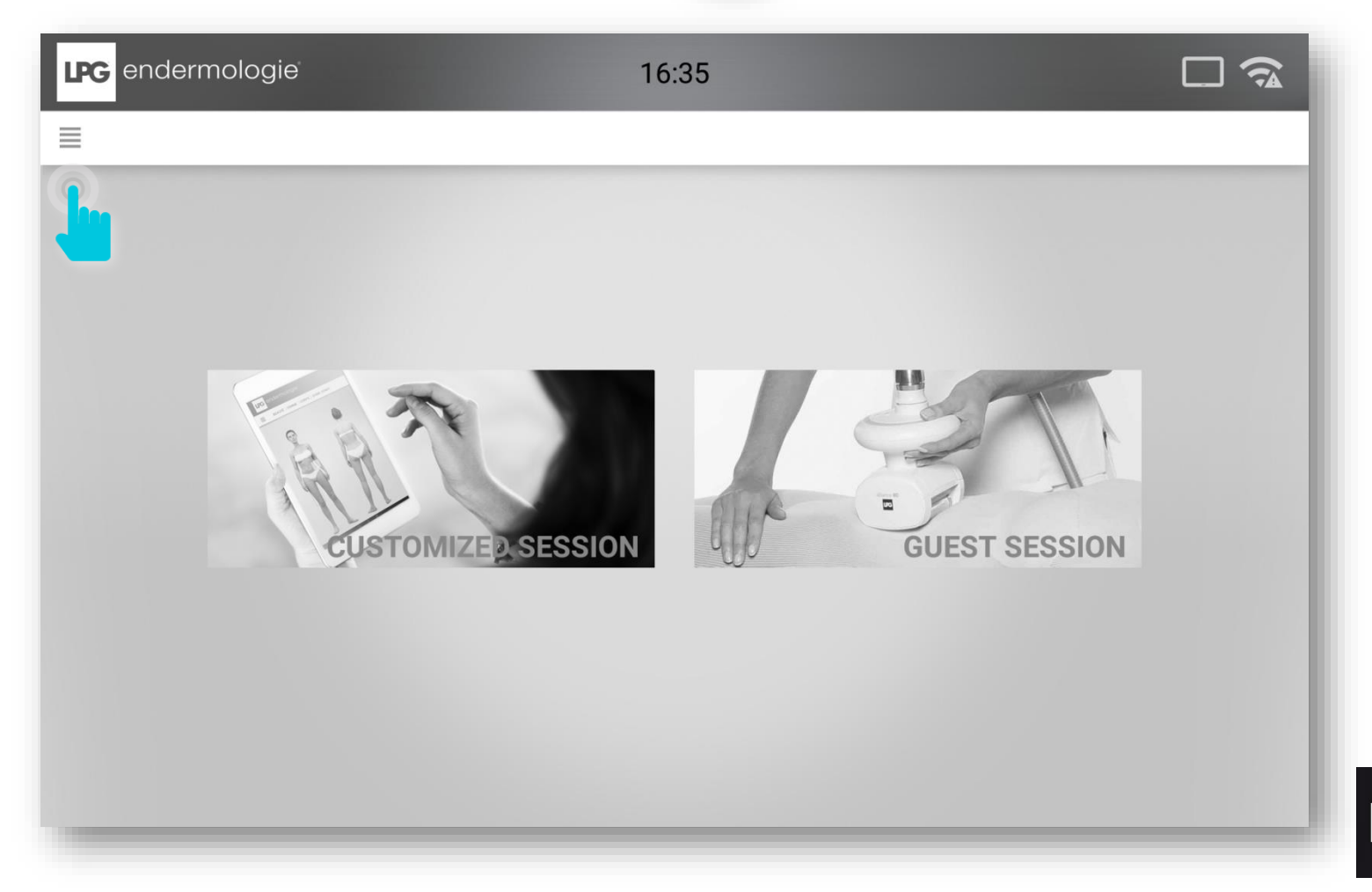

I D

#### Click on **SETTINGS**. Klikněte na nastavení.

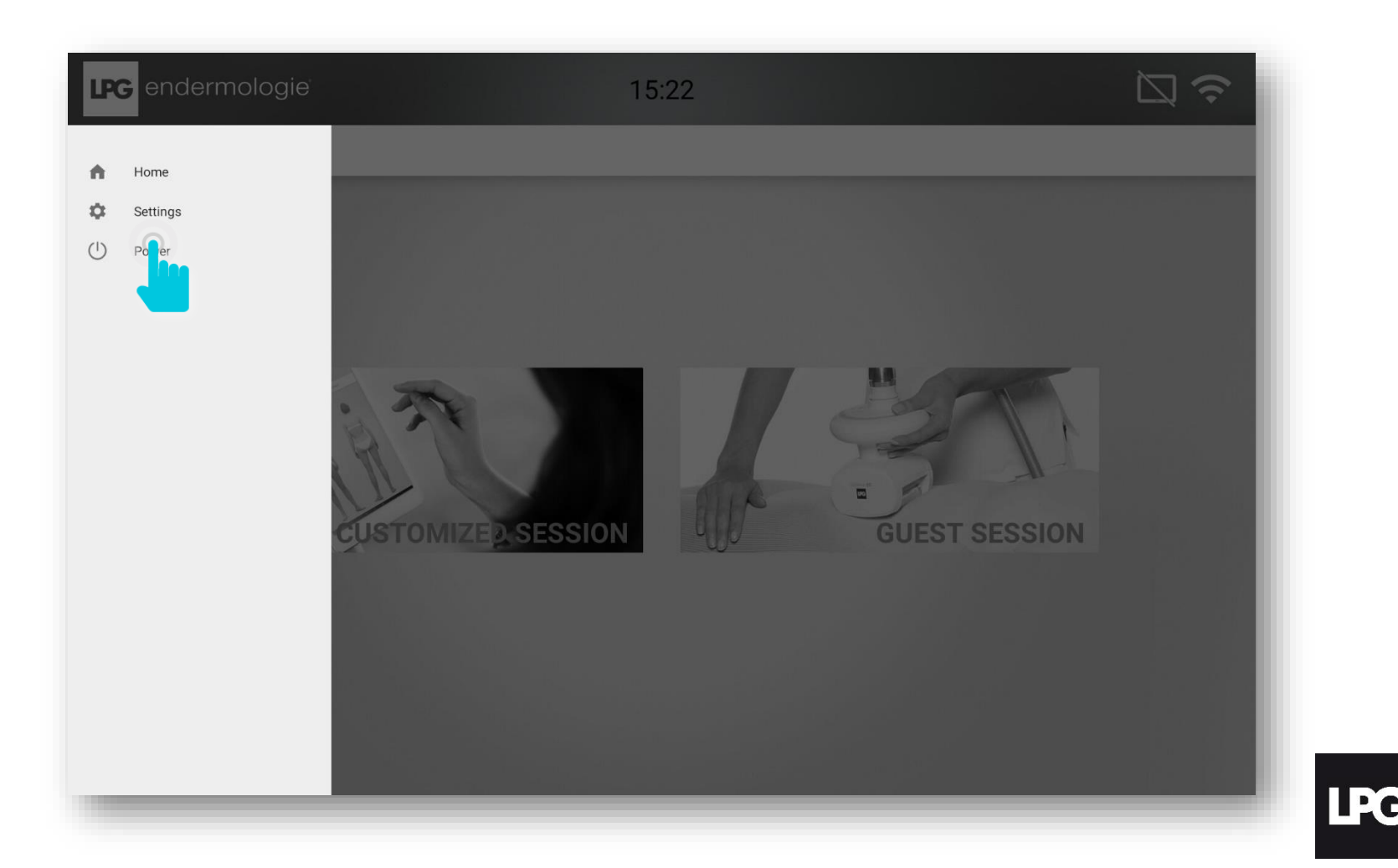

Click on **UPDATE**. Potvrďte aktualizaci kliknutím na ikonu UPDATE.

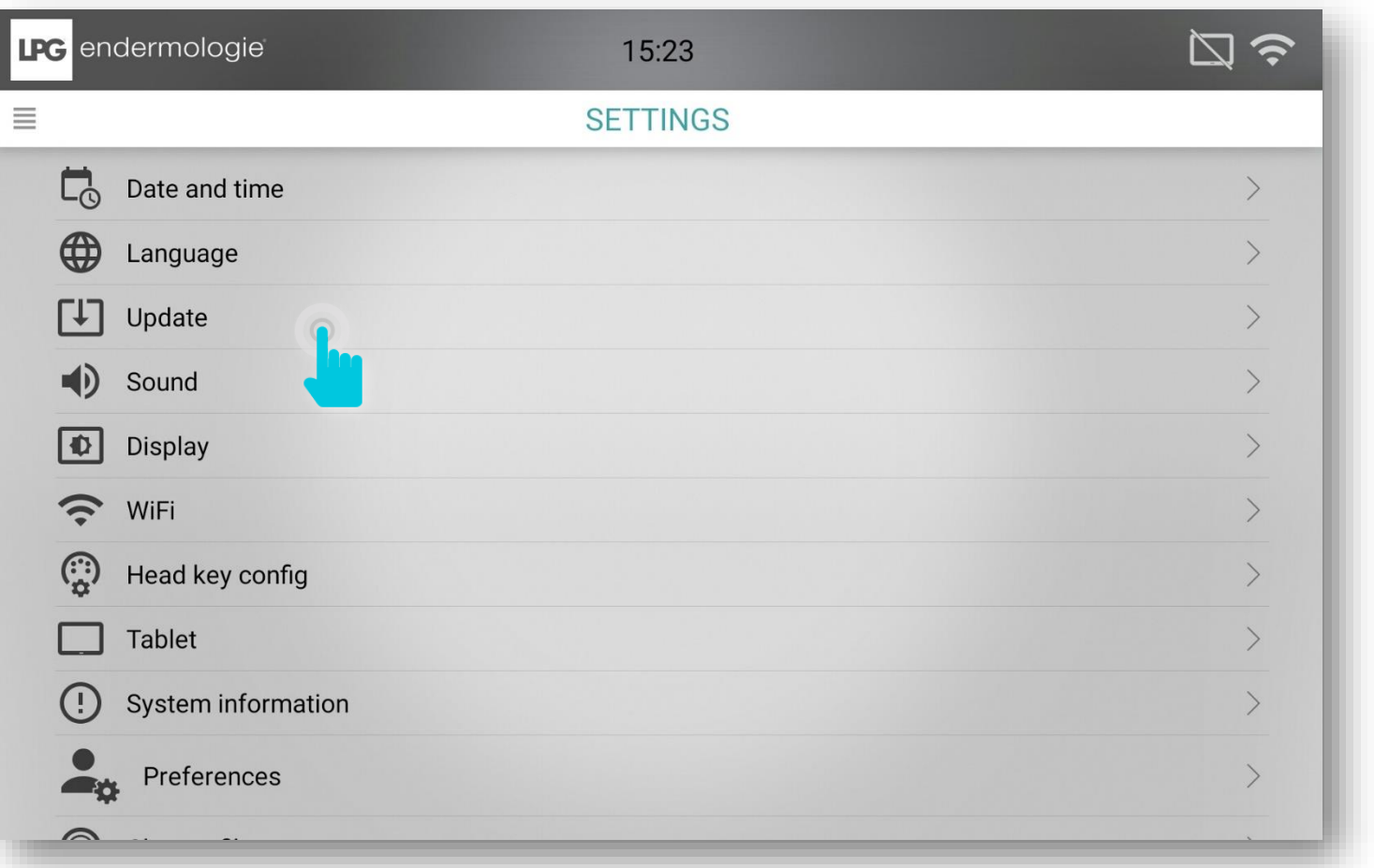

ID'A

#### Click on OK. Potvrďte stisknutím OK.

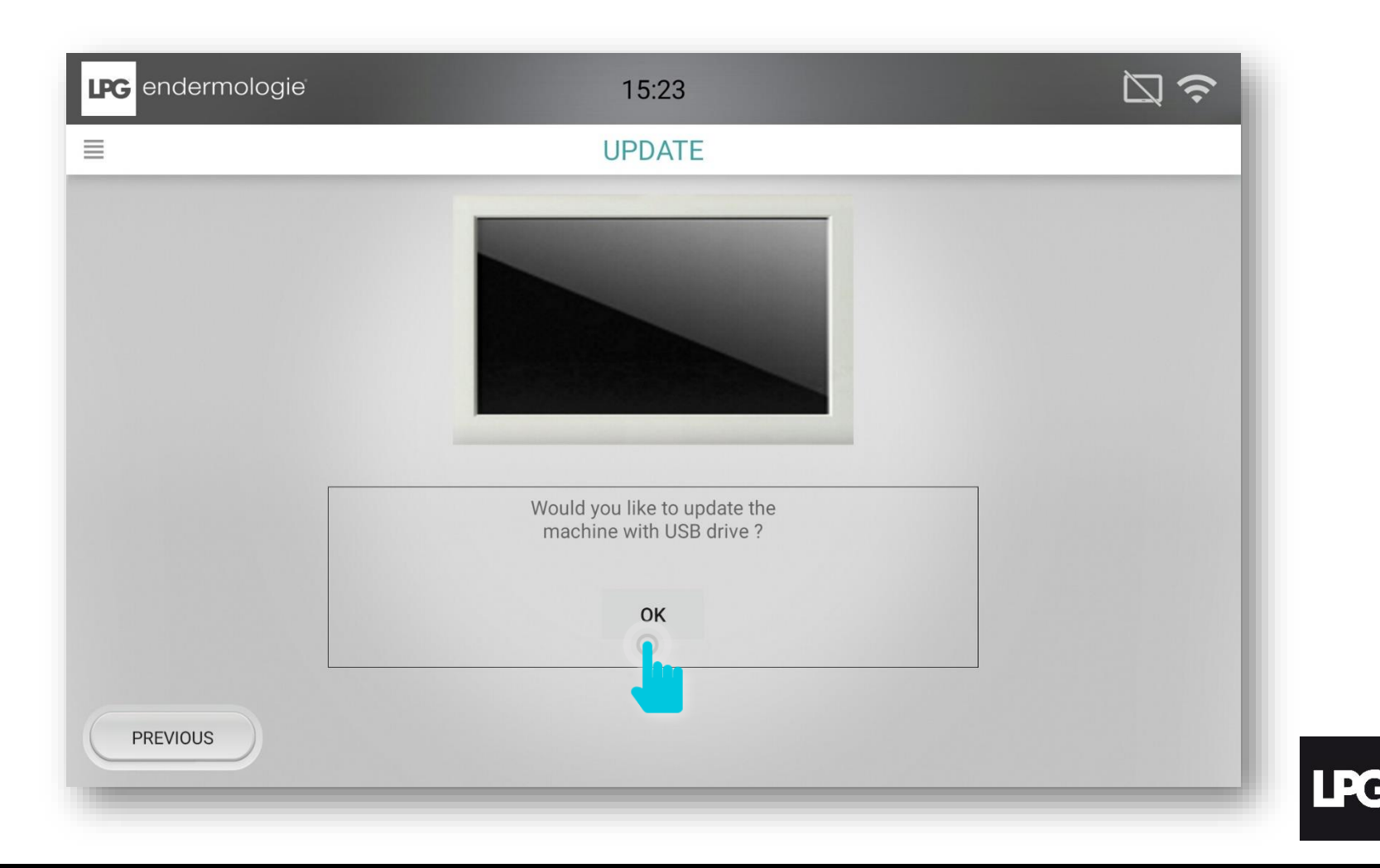

Plug in the USB stick containing the update package. Připojte USB kartu obsahující balíček aktualizace.

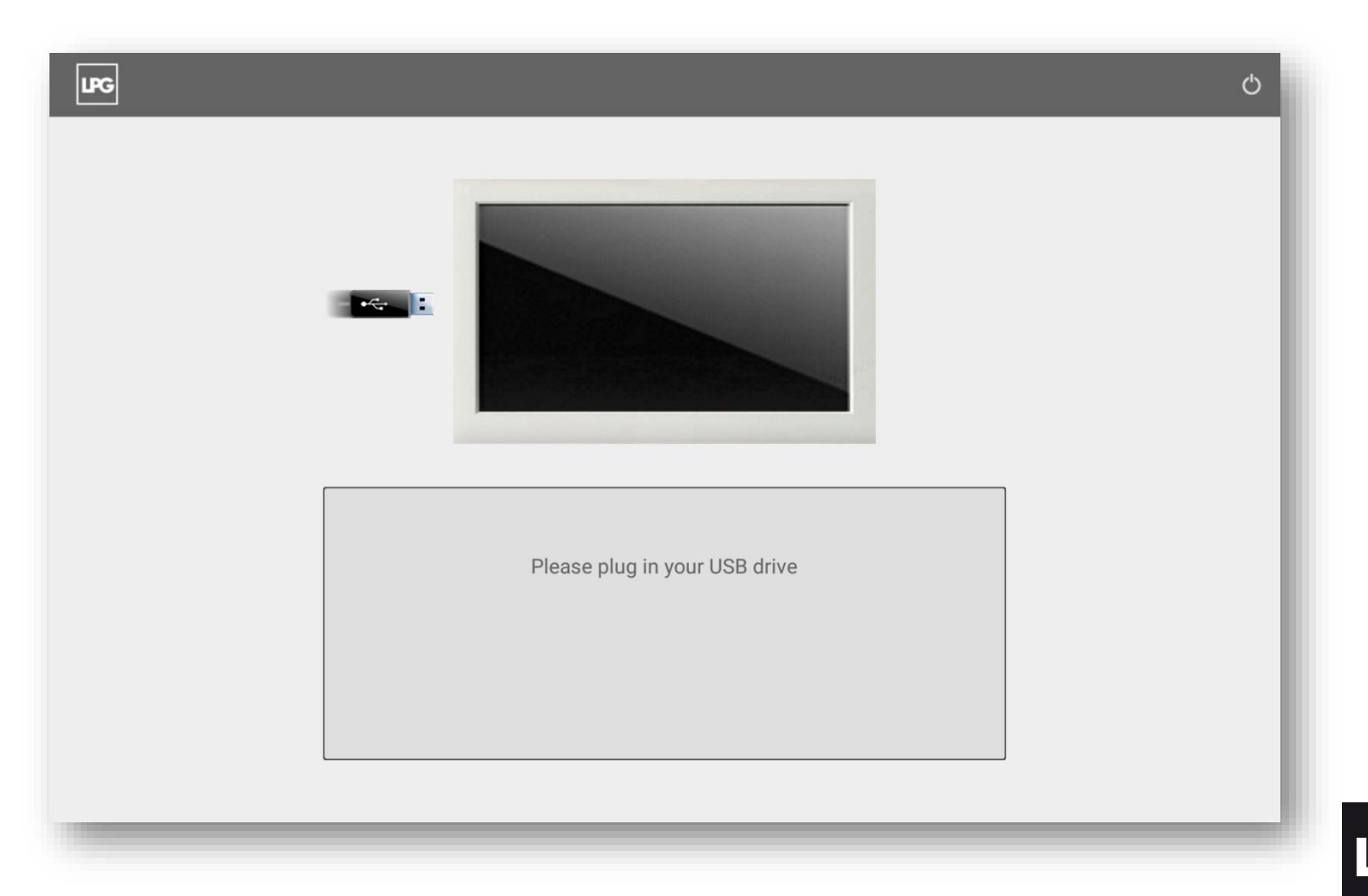

 $\mathbf{E}$ 

Click on **OK** to install the package. Potvrzením tlačítka OK instalujete nová data.

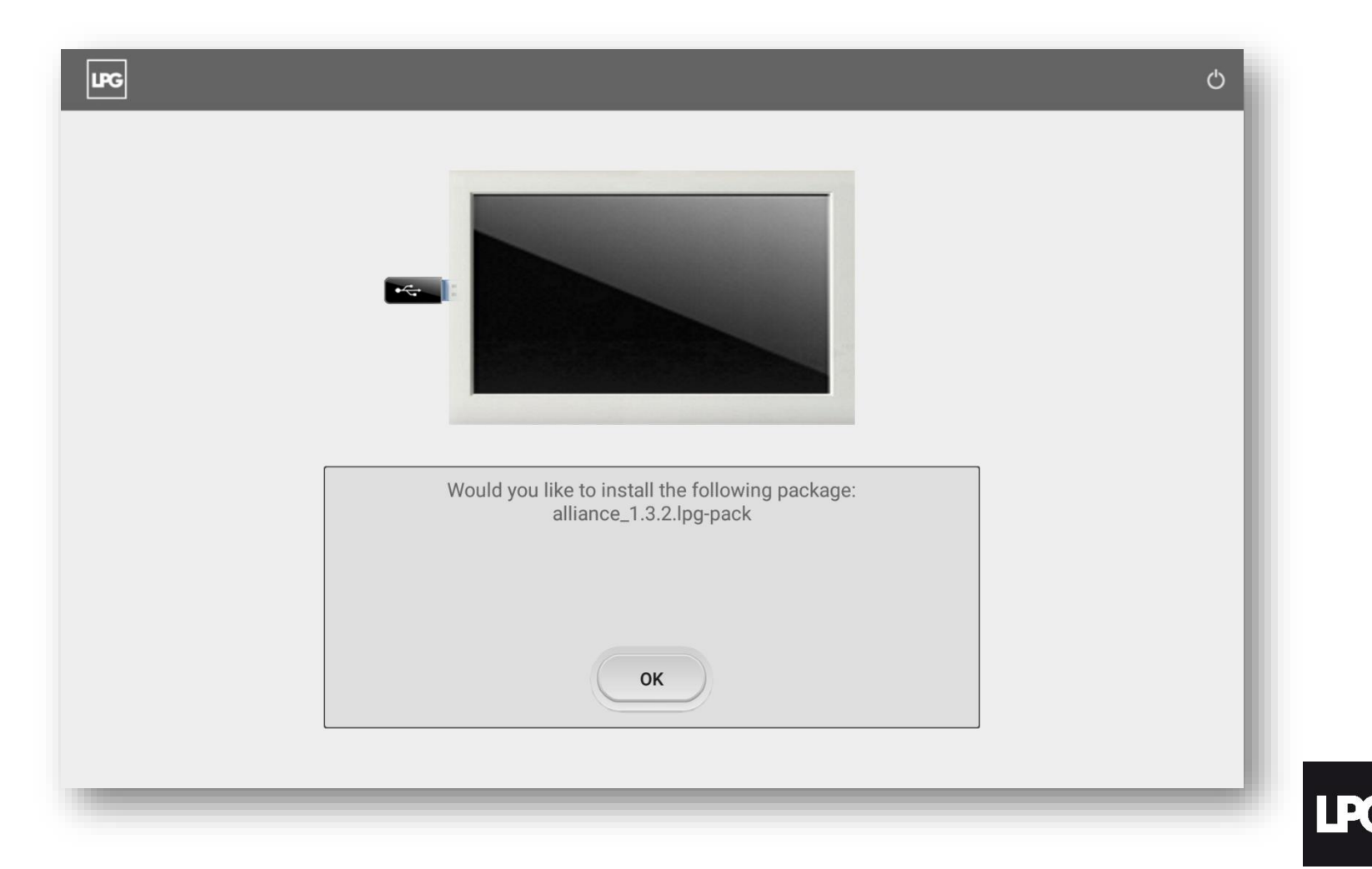